#### *Руководство по быстрому старту GW-7663*

В этом кратком руководстве представлена информация, необходимая для начала работы с GW-7663. Пожалуйста, также обратитесь к руководству пользователя для получения подробной информации о настройке и использовании GW-7663.

#### **Комплектация**

Помимо данного руководства, в комплект поставки входят следующие предметы:

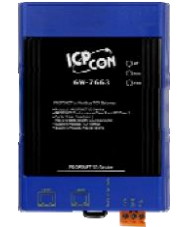

Модуль GW-7663

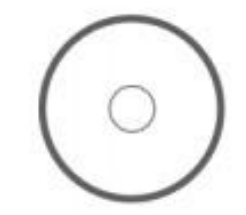

Сопроводительный CD

#### **Техническая поддержка**

 **Руководство пользователя GW-7663** CD: \fieldbus cd\profinet\converter\gw-7663\manual\ [ftp://ftp.icpdas.com/pub/cd/fieldbus\\_cd/profinet/gateway/gw-7663/manual/](ftp://ftp.icpdas.com/pub/cd/fieldbus_cd/profinet/gateway/gw-7663/manual/)

#### **Вебсайт PROFINET**

http://www.icpdas.com/products/Industrial/profibus/profinet\_intro.htm

#### **Начало работы**

В следующих примерах используется ПЛК S7-1200 от Siemens. Конфигурация и связь выполняются с помощью программы «Шаг 7 V11 (TIA PORTAL)», предоставленной Siemens. Создание сети PROFINET IO.

### 1 **Подключение к сети, ПК, ПЛК и источнику питания**

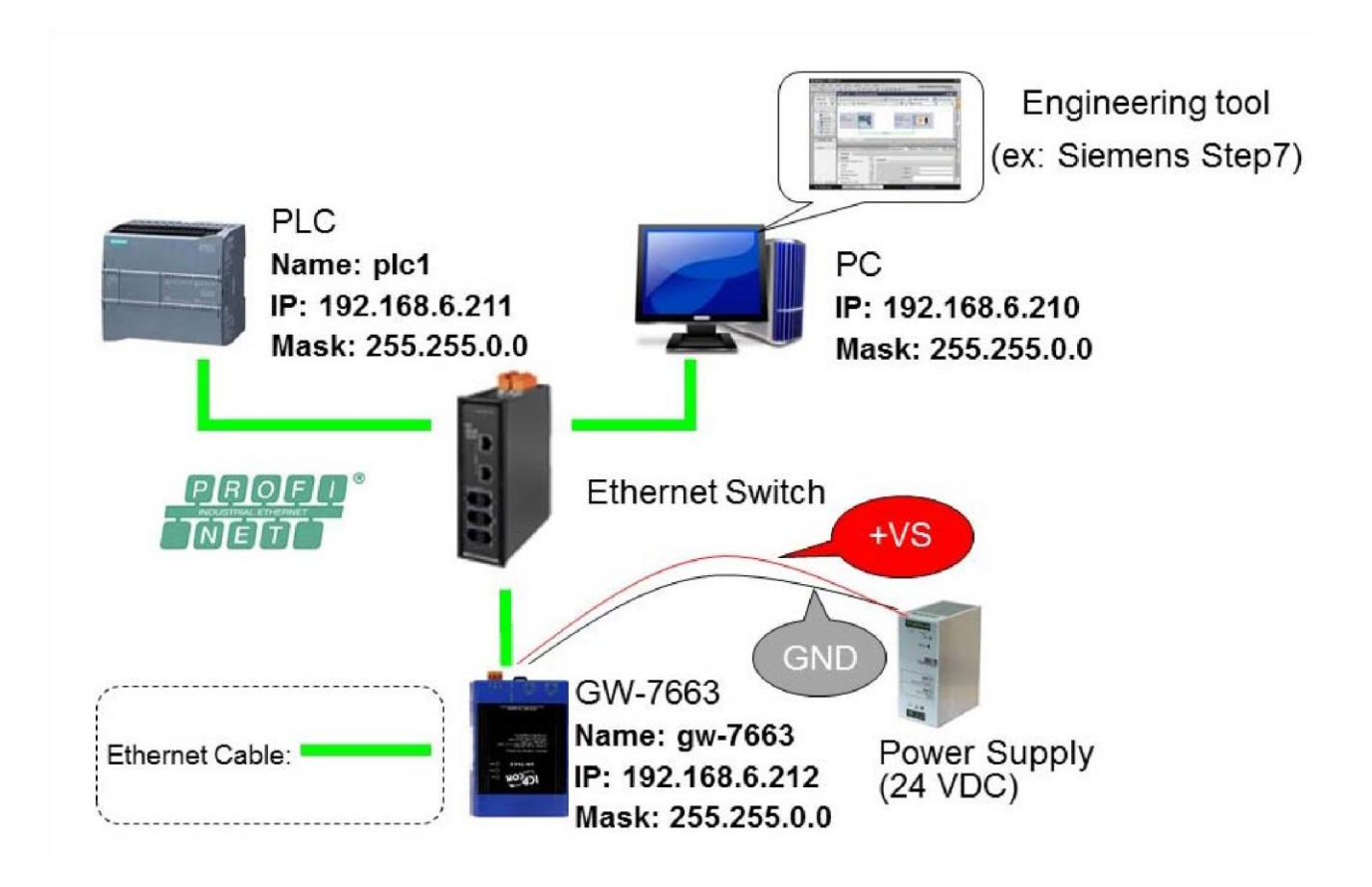

# 2 **Конфигурация сети**

В этом примере следуйте приведенной ниже конфигурации для настройки сети.

 $PC \Rightarrow$ IP: 192.168.6.210 Mask: 255.255.0.0

PLC=> Device name: plc1 IP: 192.168.6.211 Mask: 255.255.0.0

 $GW-7663 \implies$ Device name: gw-7663 IP: 192.168.6.212 Mask: 255.255.0.0

#### **Шаг 1: Установите IP & маску подсети ПК(IP=192.168.6.210, Mask=255.255.0.0)**

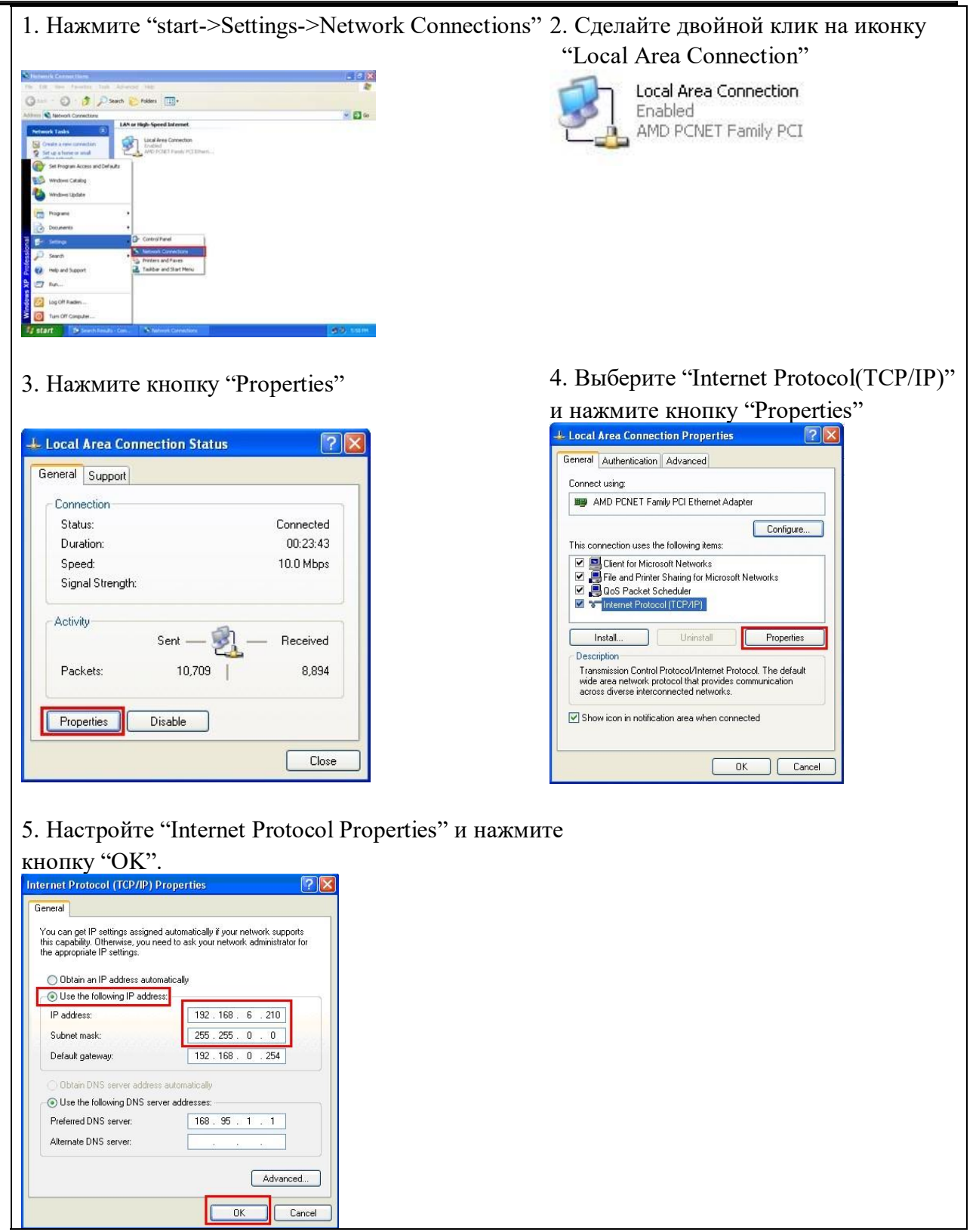

### 3 **Импорт GSD**

Следуйте данному примеру, чтобы выполнить действия по импорту файла GSD.

#### **Шаг 1: Получите файл GSD**

Файл GSD можно получить с поставляемого с модулем CD-диска или с FTPсайта:

CD: \fieldbus\_cd\profinet\gateway\gw-7663\gsd\ [ftp://ftp.icpdas.com/pub/cd/fieldbus\\_cd/profinet/gateway/gw-7663/gsd/](ftp://ftp.icpdas.com/pub/cd/fieldbus_cd/profinet/gateway/gw-7663/gsd/)

#### **Шаг 2: Импортируйте файл GSD**

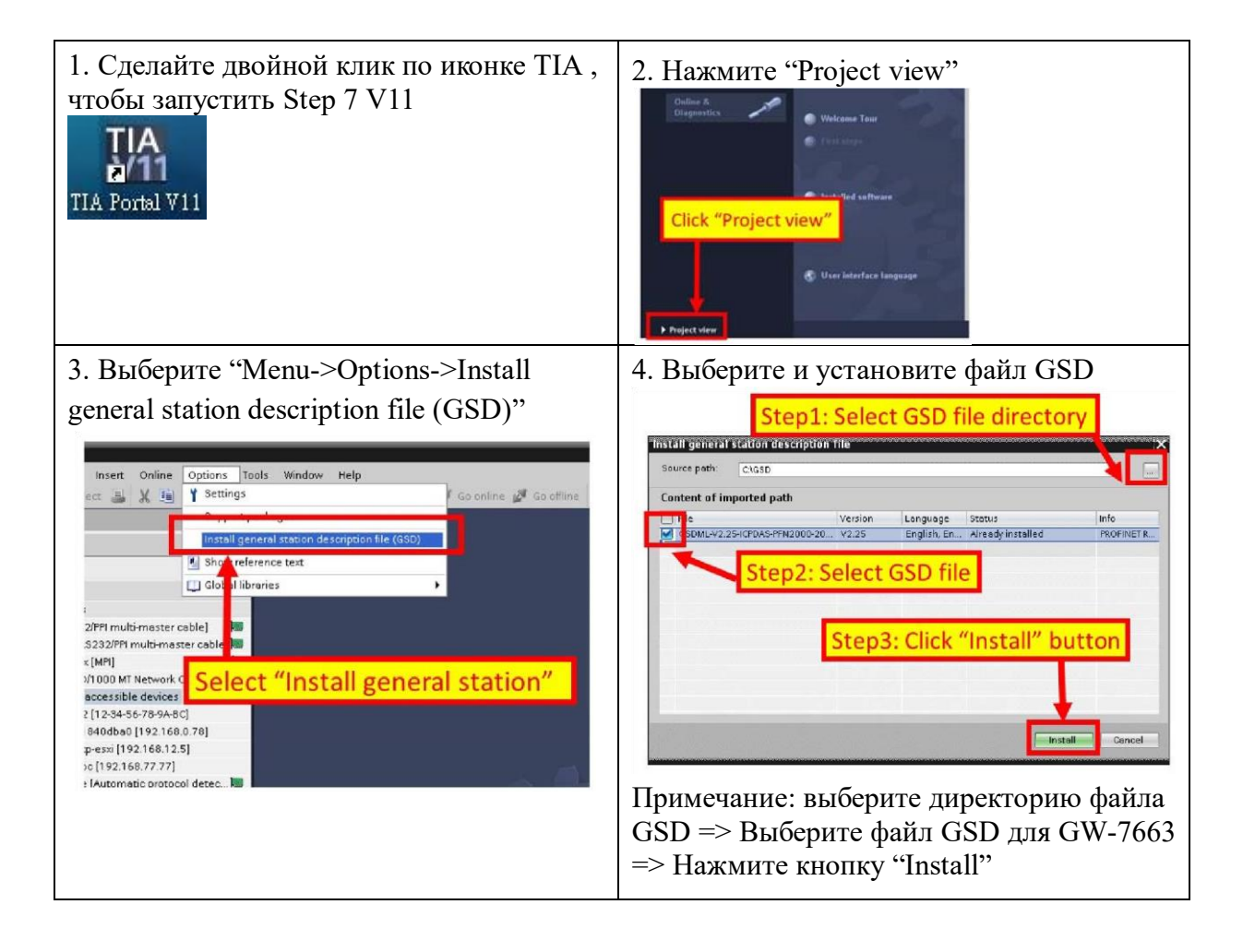

### 4 **Установка проекта**

Следуя данному примеру, выполните действия по настройке проекта.

#### **Шаг 1: Создание проекта**

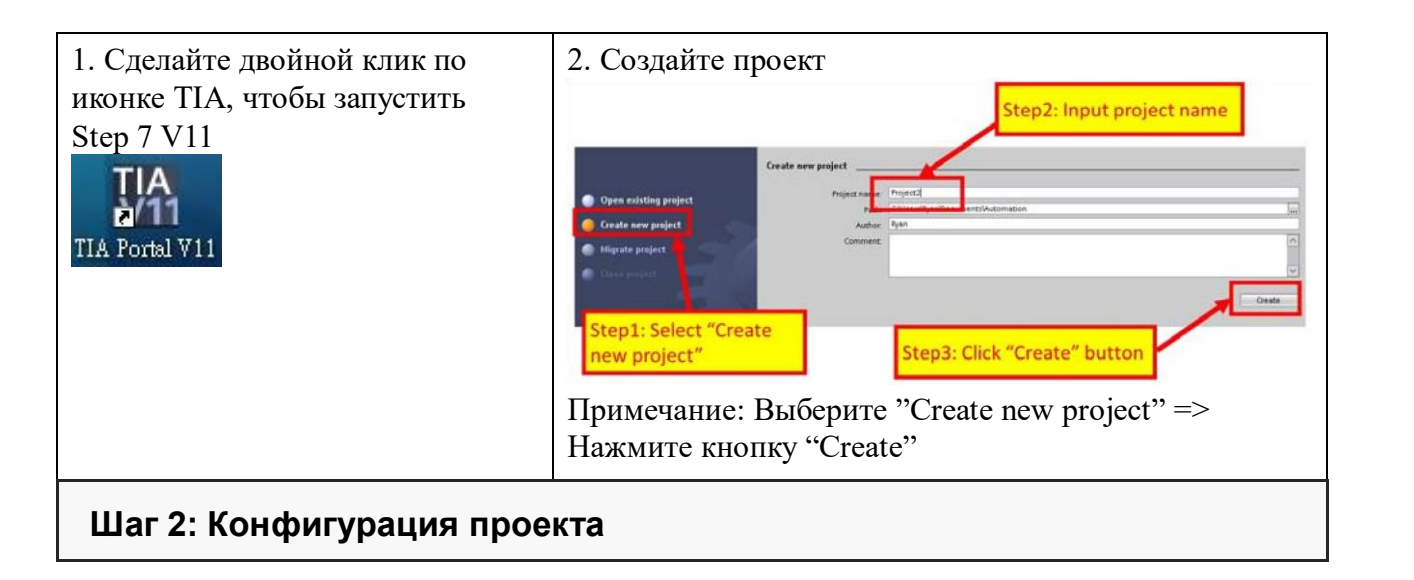

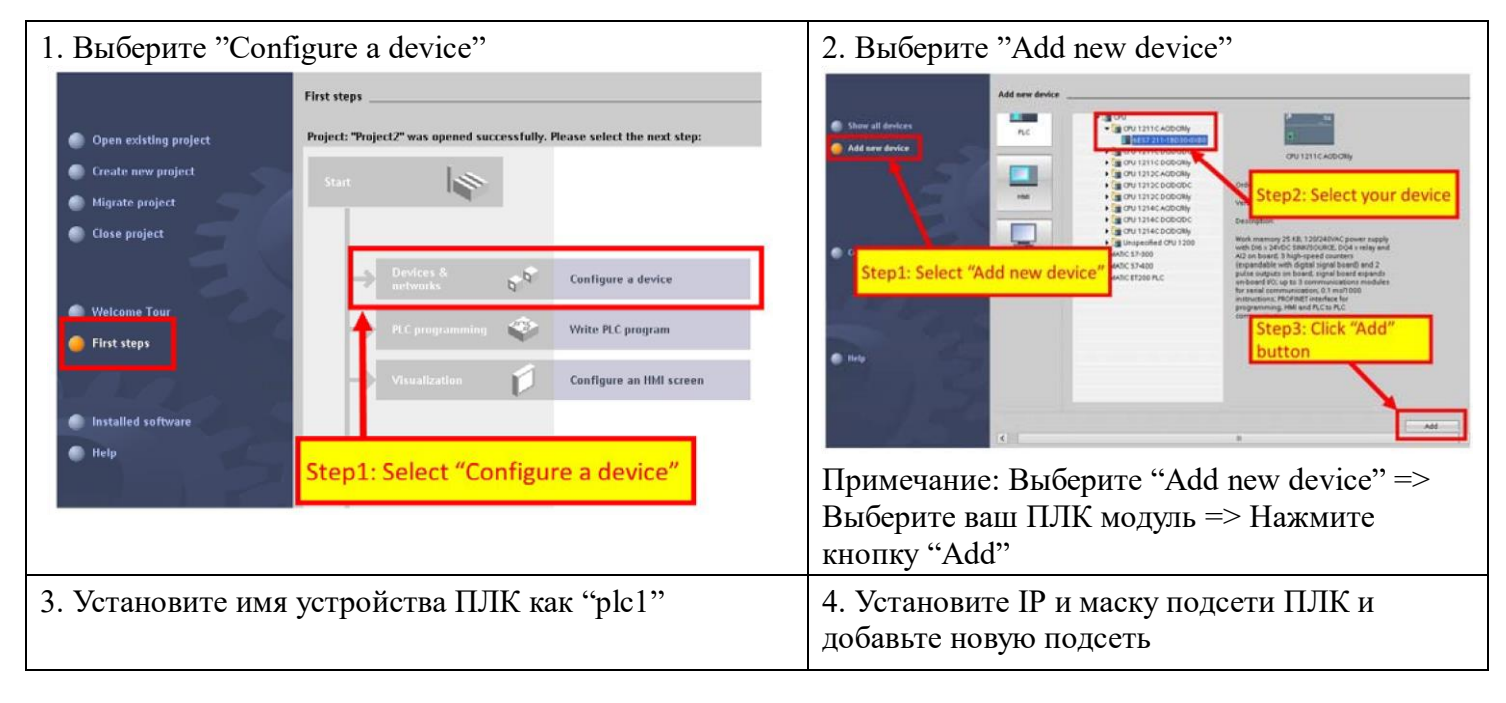

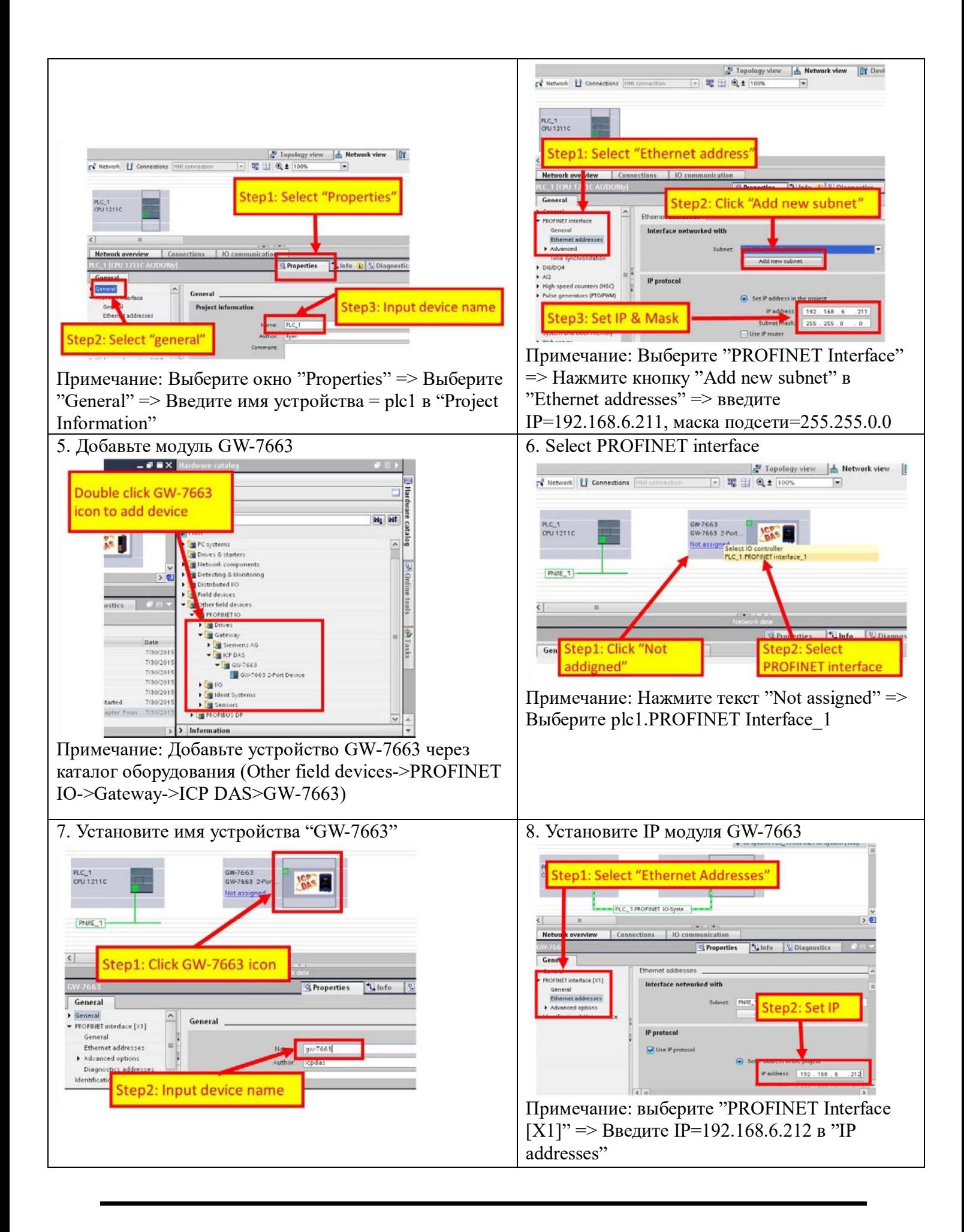

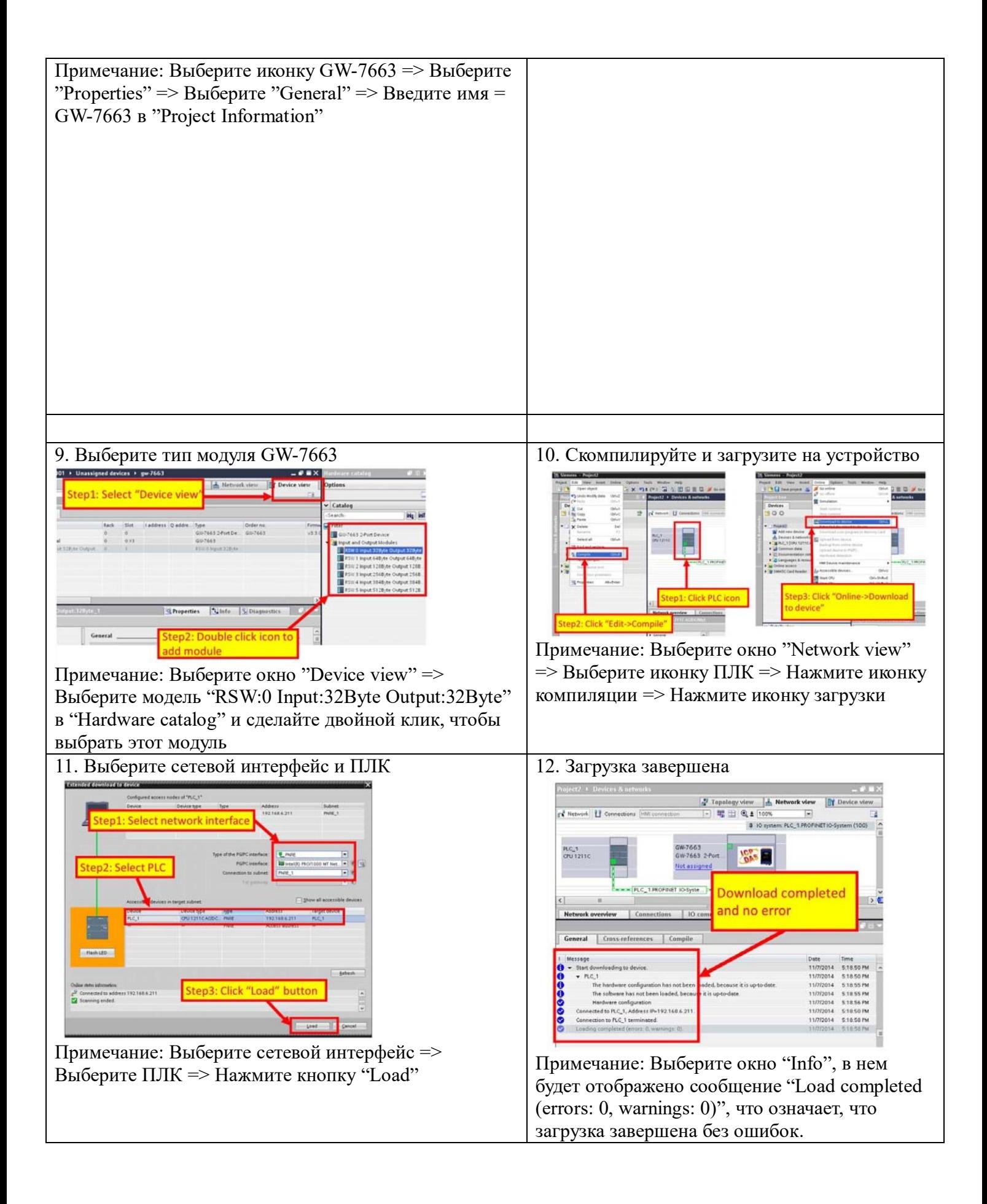

**В это время светодиодный индикатор AP должен загореться, светодиодные индикаторы BOOT и ERR должны погаснуть, это означает, что соединение между ПЛК и модулем GW-7663 установлено.** 

## 5 **Конфигурация модуля**

#### 1. Откройте окно расширенной конфигурации устройства

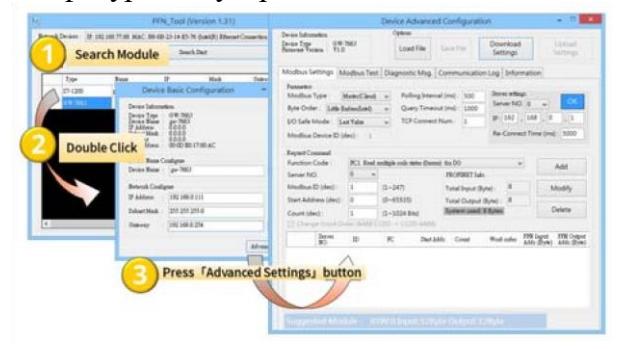

#### 3. Установка устройства как Modbus master (Client)

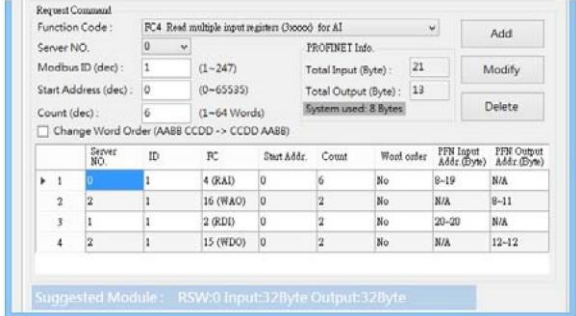

#### 2. Настройте параметры связи Modbus

Modbus Settings Modbus Test | Diagnostic Msg. | Communication Log | Information

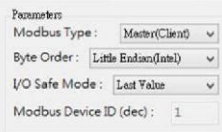

```
Polling Interval (ms): 500
Query Timeout (ms) : 1000
TCP Connect Num: 3
```
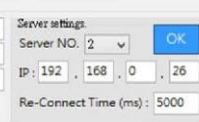

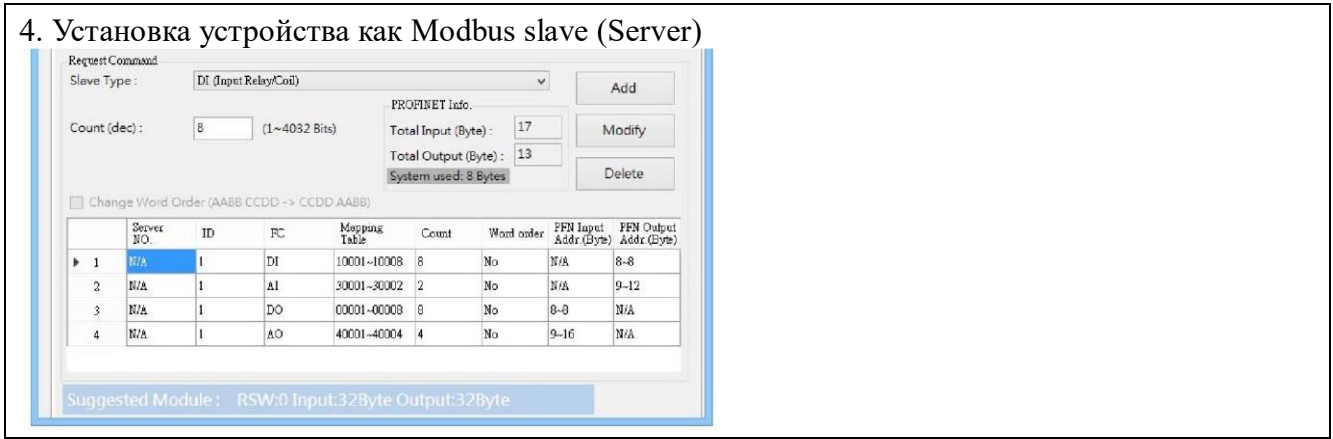